## 热烈欢迎广大考生使用工商银行网上银行报名缴费!!

一、个人报名:报考人员登录聊城人事考 试网(http://www.lcks.com.cn),如实填写、提 交个人相关报考信息资料,并上传本人1寸正 面免冠照片

二、网上缴费:通过资格初审的人员,在规 ————————————————————<br>定时间内登陆聊城人事考试网进行网上缴费, 空中向行量間の数ペチップの経行の工数员,<br>缴费时间2015年04月22日11:00--04月27日 16:00。逾期不办理网上缴费手续的,视为放 弃。缴费成功人员于2015年05月19日9:00至5 月23日9:00登陆该网站下载打印笔试准考证, 以及《市属事业单位公开招聘工作人员报名登 33次、帝為享並平區公开招行主任人员法名立<br>记表》、《应聘市属事业单位公开招聘工作人员 )<br>诚信承诺书》(参加面试时使用)。

## <sub>于"伯!"《多》后面次》,</sup>次<br>三、网上报名工行缴费流程</sub>

☆ 报名正在进行

(一)、已有工行借记卡的考生开通网上银 行流程:如考生已经持有工行灵通卡、e时代卡 等任意一个银行卡,请考生本人携带身份证原 件及所持有的银行卡,到所在地工商银行任一 营业网点,申请开通个人网上银行、手机银行、 工银e支付,该业务实时生效。

。人;,《一》〈;」<br>(二)、无工行借记卡的考生开通网上银行 流程:如考生尚未有工行借记卡,请考生携带 本人身份证原件到所在地工商银行任一营业 网点申请办理借记卡,并开通个人网上银行、 手机银行、工银e支付,该项业务实时生效

> 点击"关闭窗口" 然后点击"是"

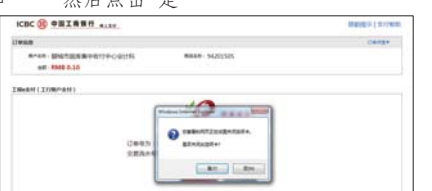

(三)、修改网上银行登录密码:考试签约个 人网银后,须及时修改网银登录密码:登录工 行网站(www.icbc.com.cn),点击左上方"个人网 1112年(in which contention), m 出生土分 1 八八 改网银登录密码。

<sub>《立자品》</sub>。<br>(四)、U盾客户需要下载网银插件和U盾驱 动:下载流程:登录工行网站(www.icbc.com.cn),点 击左上方"网银助手"按钮,在打开页面中下载相 品注上分 13.43 、 设证,注、

3、输入本人姓名、证件号码、报名序号等相关信息,登陆系统后,选择"网上缴费",选 择"工行支付",因只能进行一次缴费操作,缴费前请确认银行卡状态正常且余额充 足,以免缴费不成功。

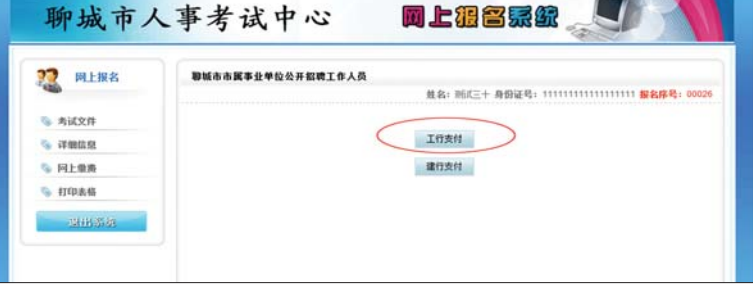

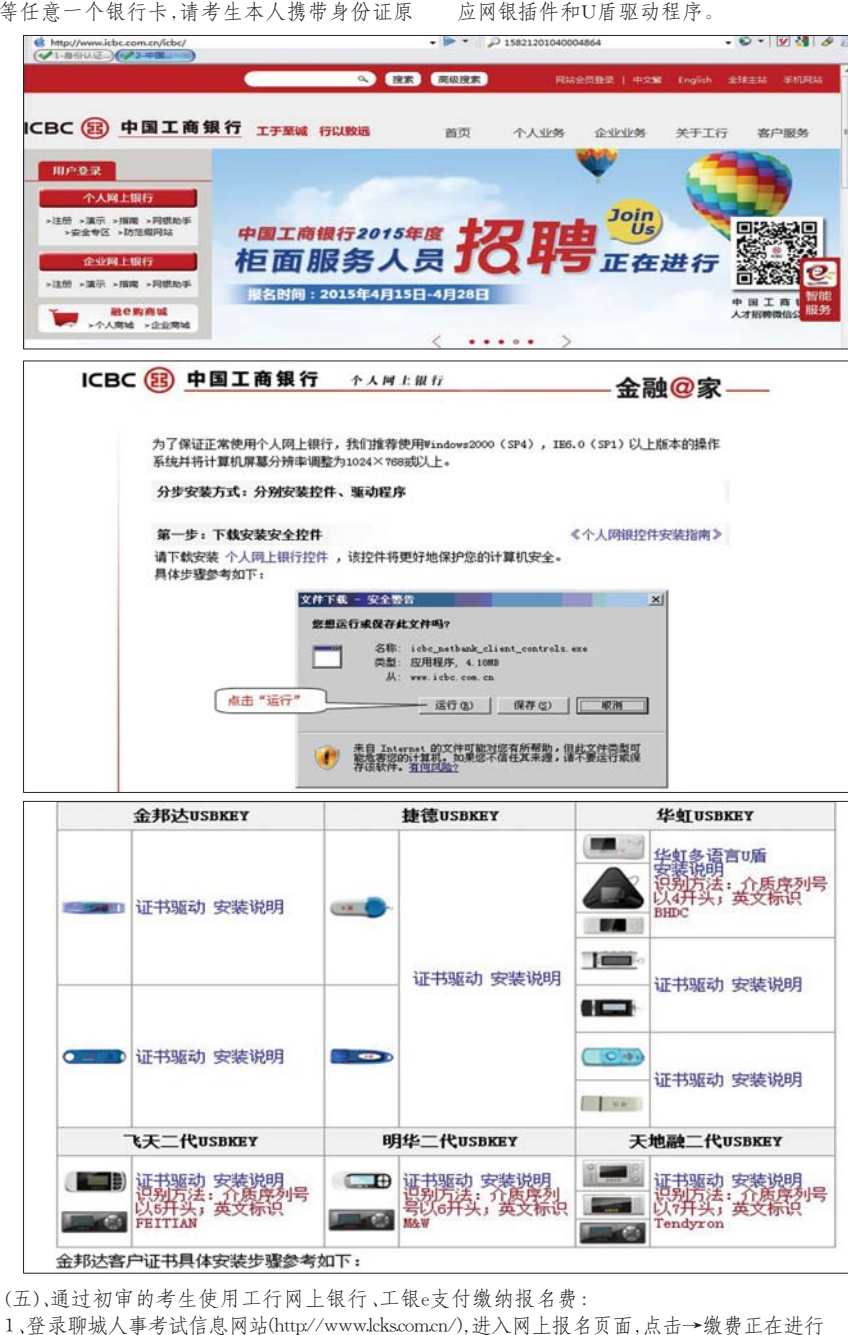

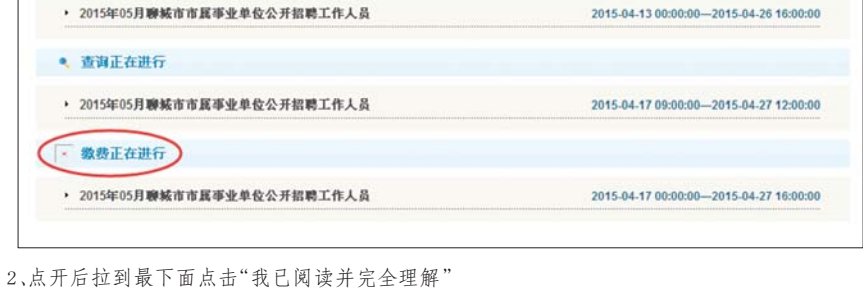

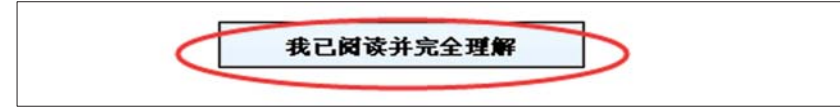

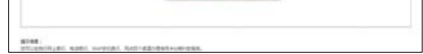

## 4、在打开的支付页面中选择工银e支付(工行账户支付)或者其他支付方式(网银支付): (1)工银e支付缴费

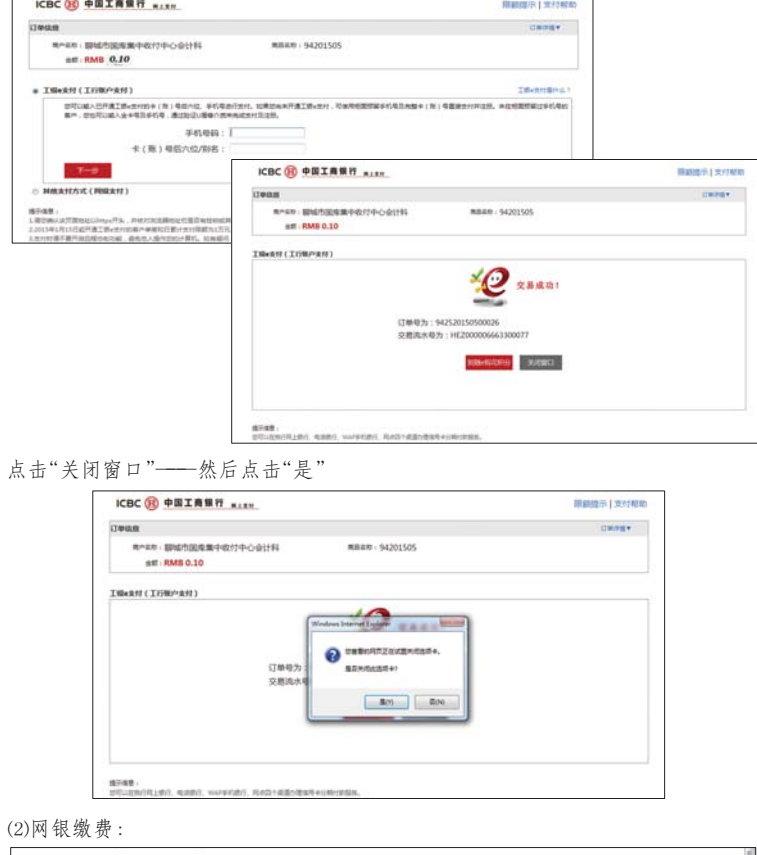

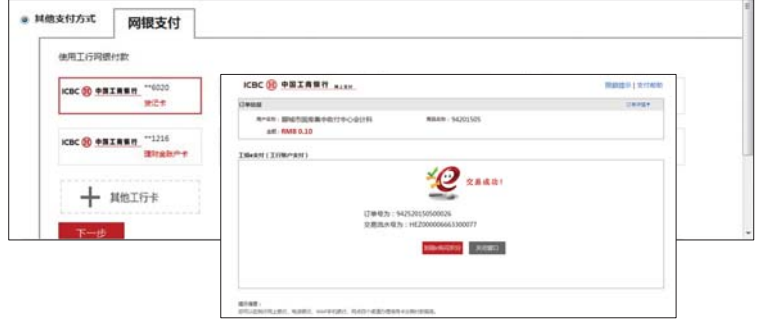

5、缴费成功后,返回报名系统,在"详细信息"中查看状态是否为"审核通过,交 费成功,报名完成",以免报名不成功。

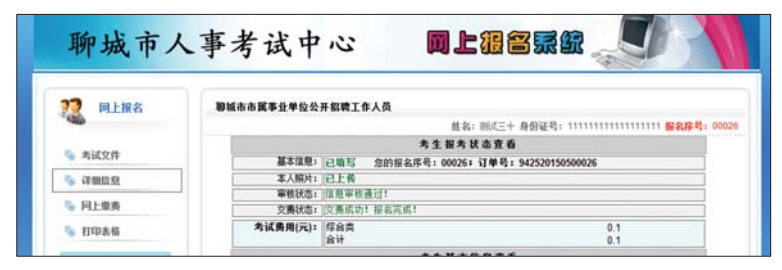

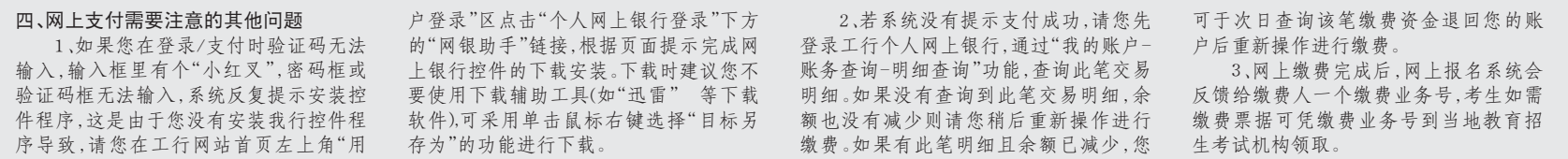

## 工商银行缴费流程>>

 $CO4$